# *Bluetooth USB Adapter*  Quick Start Guide

# Version 4.2

# © All rights reserved.

All trade names are registered trademarks of respective manufacturers listed. The Bluetooth name and the Bluetooth trademarks are owned by Bluetooth SIG,Inc. This manual may not be copied in any media or form without the written consent of original maker.

# TABLE OF CONTENTS

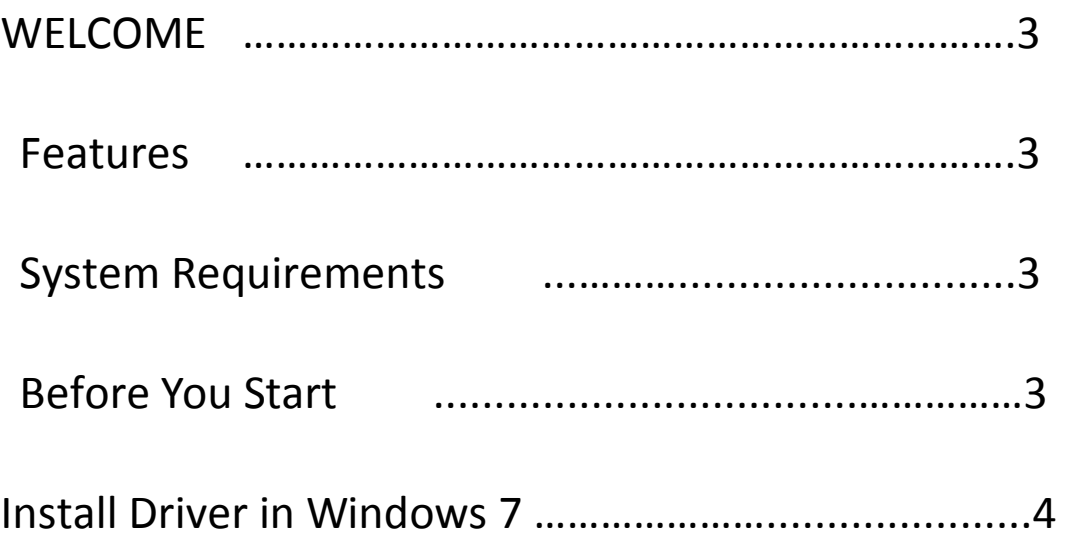

# **WELCOME**

Thank you for your purchase of the Bluetooth USB Adapter. Featuring Bluetooth wireless technology, Bluetooth USB Adapter creates cable-free connections between your PCs and other Bluetooth devices. Bluetooth USB Adapter supports Bluetooth 4.0 standard and is compatible with all Bluetooth certified devices.

#### **Features**

Compliant with Bluetooth standard version 4.0. Support for Microsoft Windows Vista and 7. Easy operation and setting up.

### **System requirements**

Processor: Intel Celeron / Pentium III, IV; AMD Duron / Athlon Operating System: Microsoft Windows Vista or 7. System memory: 64MB at least Hard Drive Free Space: 250MB

### **Before you start**

Please remove any previous version of Bluetooth software existing in your system.

The remove procedures are as follows:

Step 1: Click Start/Settings, then select Control Panel.

Step 2: In the Control Panel window, double click Add/Remove programs icon. Step 3: Find out the WIDCOMM or other Bluetooth Software then remove it.

# **Install Driver in Windows 7**

The following steps tell you how to install the WIDCOMM

Bluetooth driver in Windows 7. Other Windows OS is similar

procedures as Windows 7 installation below.

# **Step 1:**

Put WIDCOMM Driver CD into CD drive of your PC, an auto-installation program will start to guide you to complete the installation step by step.

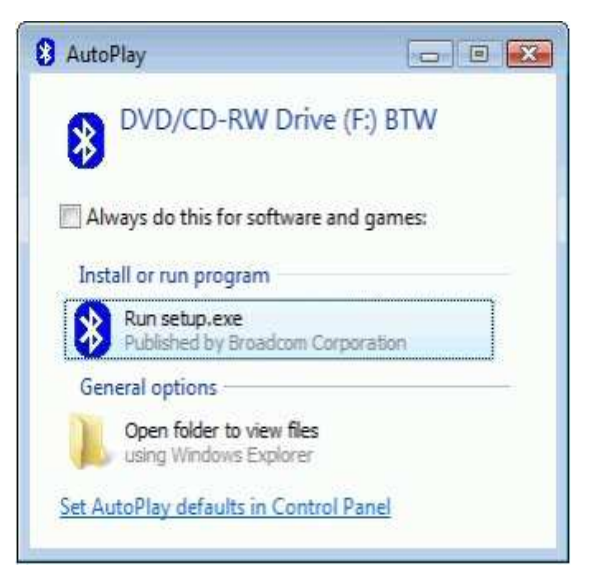

# **Step 2:**

Installation program will

remind you to plug in the

Bluetooth USB Adapter if you

don't put it into your PC.

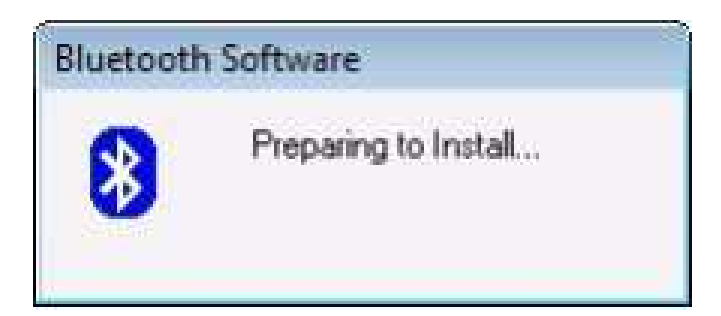

This dialog box will not pop up if you already have

Bluetooth USB Adapter in your PC.

# **Step 3:**

Click **Agree and Install** 

**Bluetooth Software** to

continue.

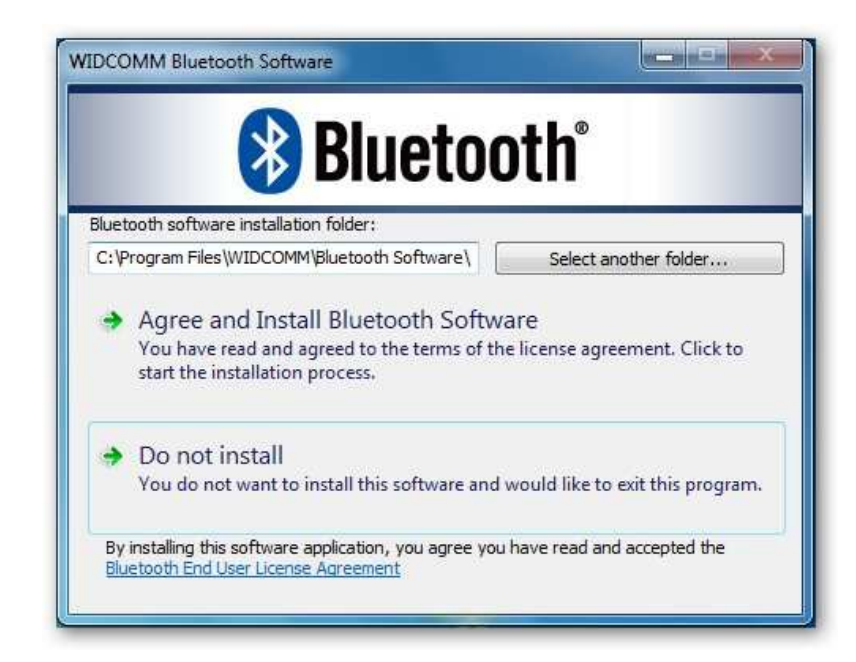

## **Step 4:**

Please plug your Bluetooth

adapter and then it will install.

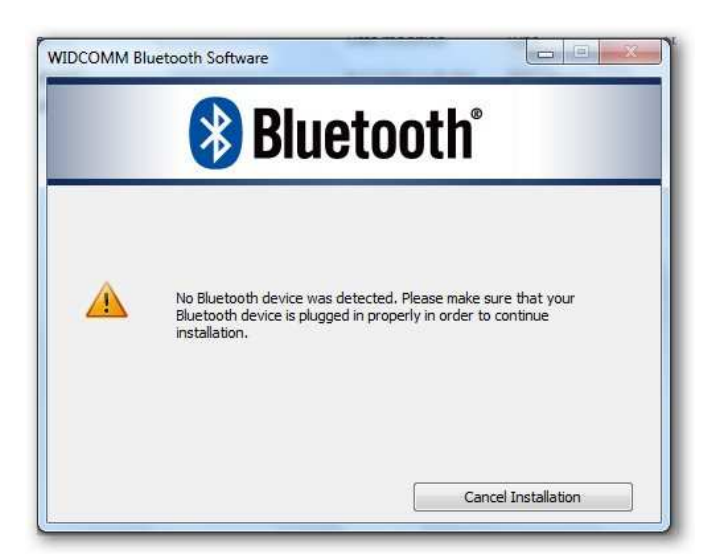

# **Step 5:**

Welcome to install Bluetooth

stack.

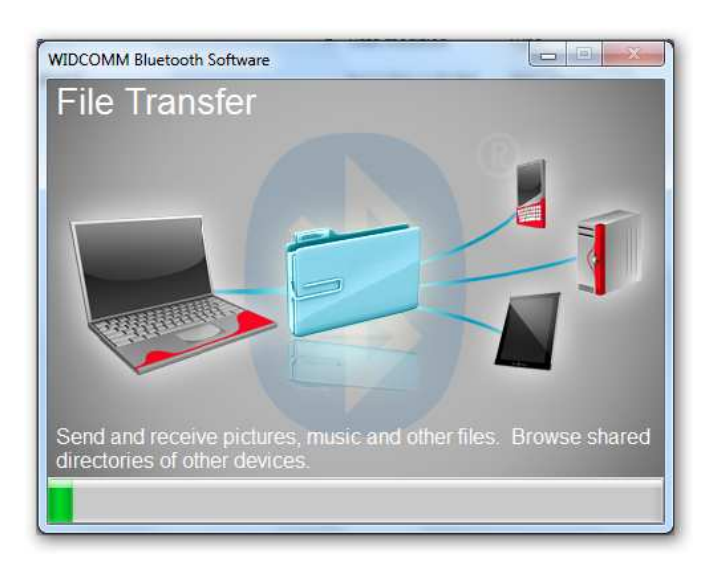

# **Step 6:**

Installation Completed.

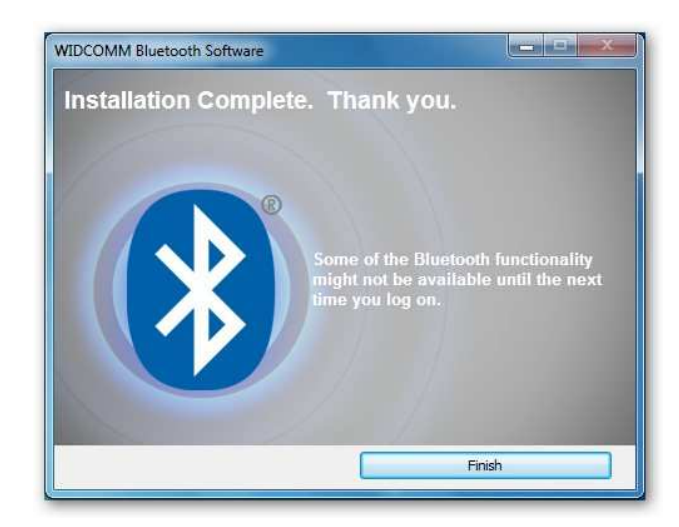

# *Bluetooth USB Adapter*  Quick Start Guide

# Version 4.2

# © All rights reserved.

All trade names are registered trademarks of respective manufacturers listed. The Bluetooth name and the Bluetooth trademarks are owned by Bluetooth SIG,Inc. This manual may not be copied in any media or form without the written consent of original maker.

# TABLE OF CONTENTS

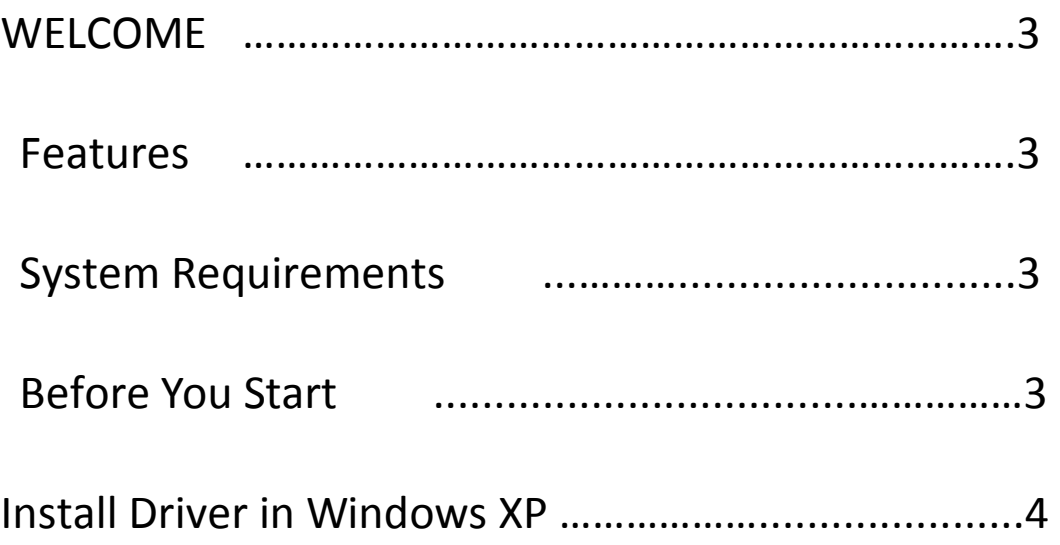

# **WELCOME**

Thank you for your purchase of the Bluetooth USB Adapter. Featuring Bluetooth wireless technology, Bluetooth USB Adapter creates cable-free connections between your PCs and other Bluetooth devices. Bluetooth USB Adapter supports Bluetooth 4.0 standard and is compatible with all Bluetooth certified devices.

#### **Features**

Compliant with Bluetooth standard version 4.0.

Support for Microsoft Windows XP.

Easy operation and setting up.

#### **System requirements**

Processor: Intel Celeron / Pentium III, IV; AMD Duron / Athlon

 Operating System: Microsoft Windows XP. System memory: 64MB at least

Hard Drive Free Space: 250MB

#### **Before you start**

Please remove any previous version of Bluetooth software existing in your system.

The remove procedures are as follows:

Step 1: Click Start/Settings, then select Control Panel.

Step 2: In the Control Panel window, double click Add/Remove programs icon. Step 3: Find out the WIDCOMM or other Bluetooth Software then remove it.

### **Install Driver in XP**

The following steps tell you how to install the WIDCOMM Bluetooth driver in Windows XP. Other Windows OS is similar procedures as Windows XP installation below. Install the driver before you remove the old driver or other

Bluetooth driver.

**Step 1:**

Put WIDCOMM Driver CD into CD drive of your PC, an auto-installation program will start to guide you to complete the installation step by step.

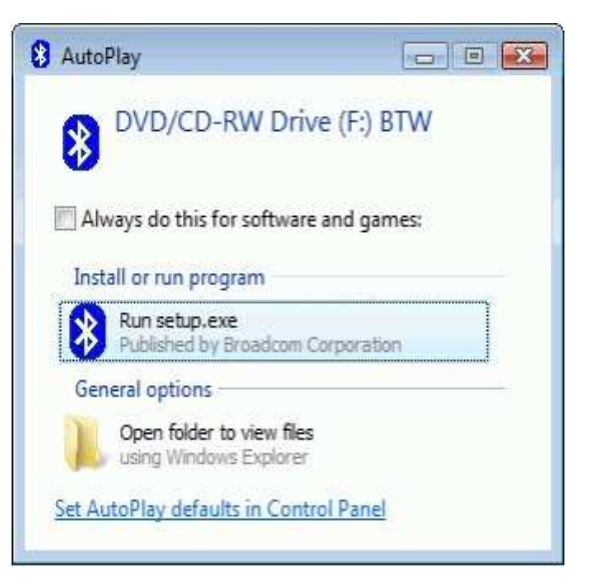

## **Step 2:**

Please check Next.

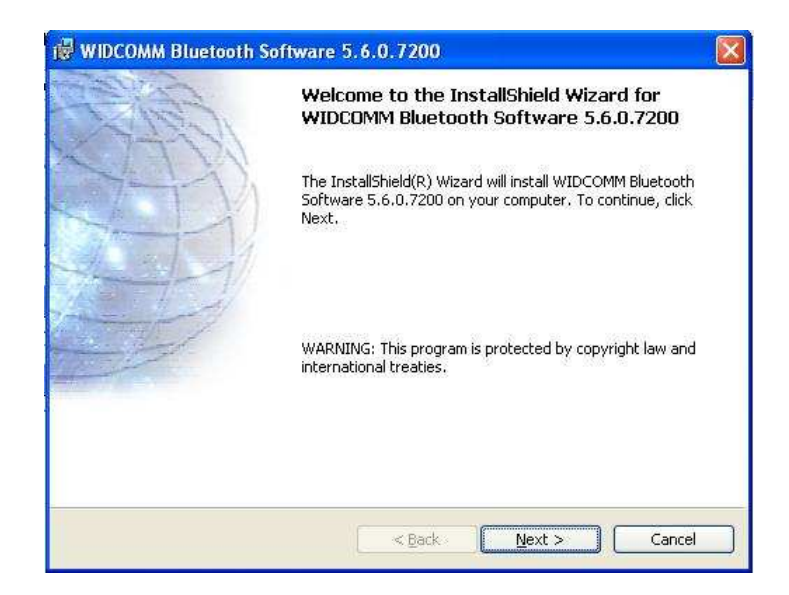

# **Step 3:**

Select"I accept the terms

in the license agreement"

Click Next to continue.

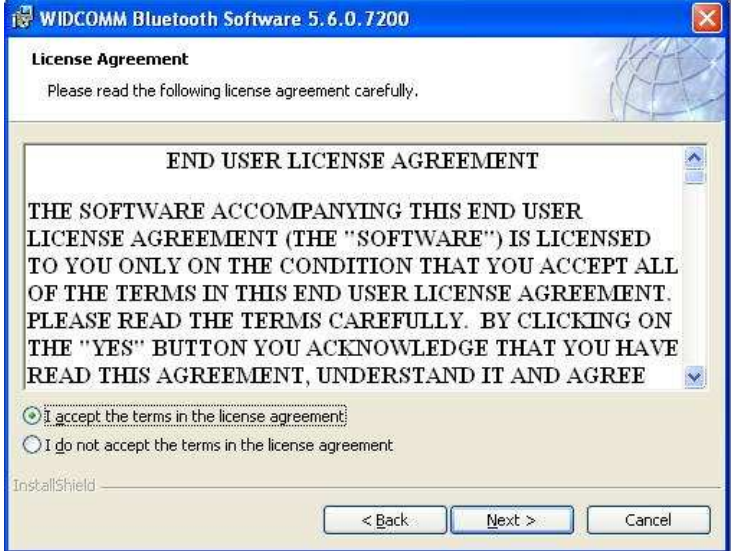

## **Step4:**

Press"Change…"button to

select a new folder or

leave it unchanged to use

default path.

Click Next to continue.

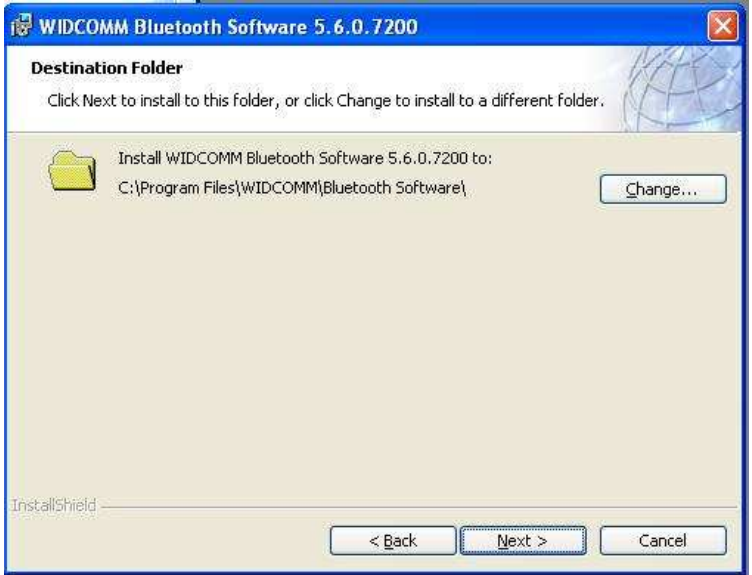

# **Step5:**

Click Install to start the

installation.

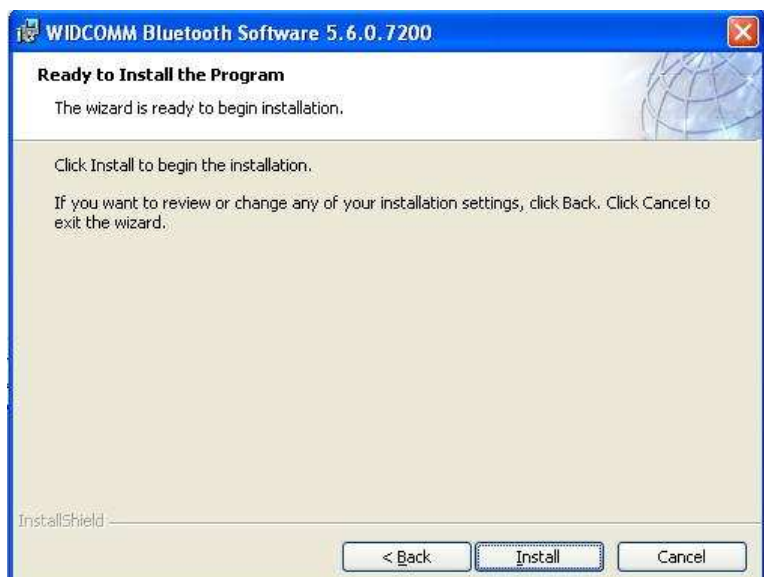

# **Step6:**

Wait files copy in

processing.

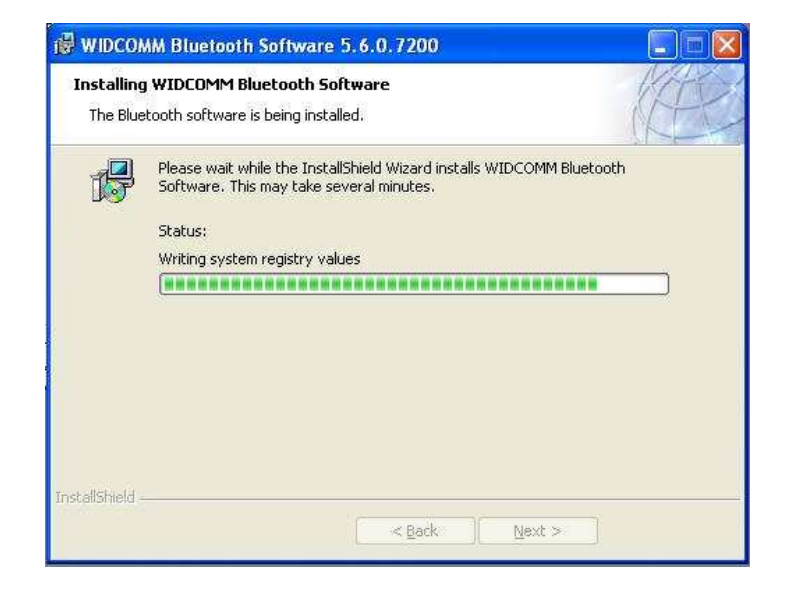

# **Step7:**

Plug in the Bluetooth USB

Adapter and then select

OK.

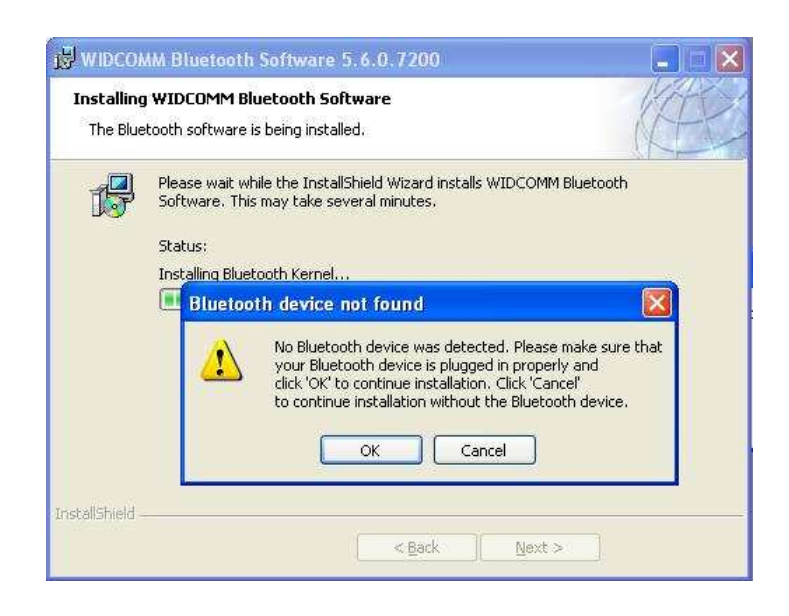

# **Step8:**

Finish.

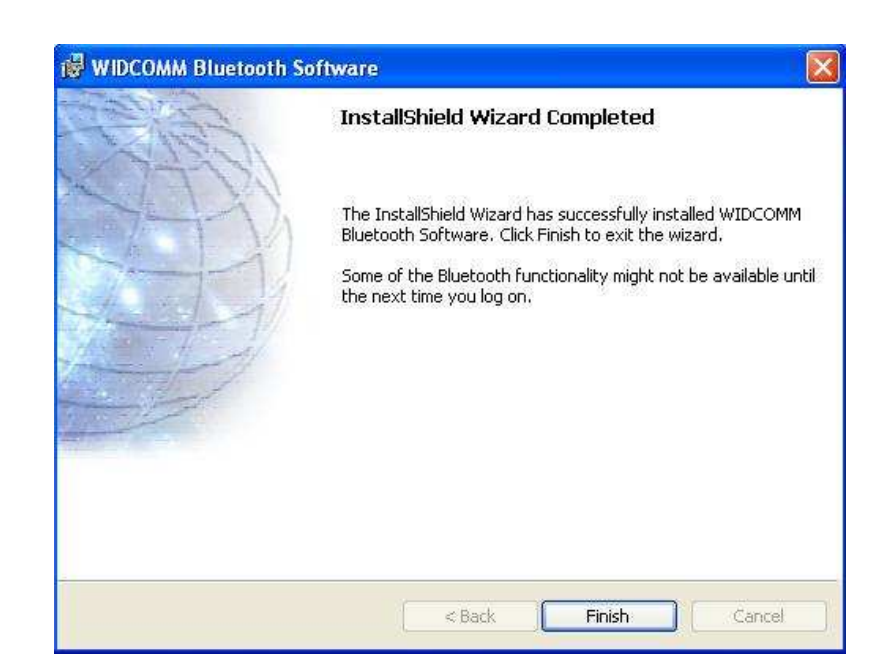